# DEPARTMENT OF LOCAL GOVERNANCE (DLG)

# User Manual

Online Handbook on Community Engagement Platforms (CEP)

Technical assistance of JICA designed and implemented a project for strengthening community engagement in local governance (SCLG)

[For CEP member]

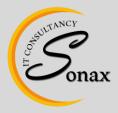

Sonax IT Consultancy,

Gyeltshen Penor Building, Space No. D-3, Below Thai Temple, Thimphu, Bhutan www.sonaxit.com

# **Table of Contents**

| 1. | li  | ntro       | duction                            | 3  |
|----|-----|------------|------------------------------------|----|
| 2. | Δ   | Abou       | ıt System                          | 3  |
| 3. | Δ   | Acces      | ss the System                      | 3  |
| 4. | L   | ogin       | n Page                             | 5  |
| 5. | S   | Syste      | em Administrator                   | 5  |
|    | 5.1 | L F        | Role Management                    | 6  |
|    | 5.2 | <u>2</u> ( | User Management                    | 8  |
|    | 5.3 | 3 [        | Dropdown Management                | 8  |
|    | 5.4 | 1 (        | Gewog Management                   | 9  |
|    | 5.5 | 5 (        | Chiwog Management                  | 10 |
| 6. |     | DLG i      | user                               | 10 |
|    | 6.1 | L ſ        | Management News & Announcement     | 10 |
|    | 6.2 | 2 [        | Management Handbook                | 11 |
|    | 6.3 | 3 \        | View and reply handbook comments   | 11 |
|    | 6.4 | 1 F        | Report                             | 13 |
| 7. | C   | Ozon       | gkhag User                         | 14 |
| 8. | G   | Gewo       | og/Chiwog User                     | 16 |
|    | 8.1 | L ł        | Handbook comment                   | 16 |
|    | 8.2 | 2 (        | Create and Approve Community Group | 16 |
|    | 8.3 | 3 [        | Manage Community Scanning          | 17 |
|    | 8.4 | 1 9        | Seasonal Calendar                  | 17 |
|    | 8.5 | 5 (        | Community Information              | 18 |
|    | 8.6 | 5 (        | Community Happiness                | 18 |
|    | 8.7 | 7          | T-Shaped                           | 19 |
| 9. | C   | Chan       | ge Password and Profile            | 20 |
|    | 9.1 | L (        | Change Profile and Password        | 20 |

#### 1. Introduction

This document provides step by step instructions to successfully use the CEP Online Handbook System for the CEP members. This guide will be helpful to use the system without a problem.

#### 2. About System

Department of Local Governance (DLG) with support from JICA, wants to have a comprehensive system that can store and access online Knowledge Bank Information for rural/community life improvement through Community Engagement Platforms (features such as Community Scanning, Seasonal Calendar, T-Shaped, Happiness Tree and Community Information). The information will regularly manage by DLG/Dzongkhag/Gewog team member.

#### 3. Access the System

Access the system from any web browser application such as Safari, Google Chrome, Firefox etc.

Step 1 – Open a web browser and enter the URL address (<u>www.bhutancep.bt</u>) of the Online CEP Handbook system.

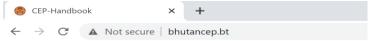

Step 2 – The web page will be displayed as shown below:

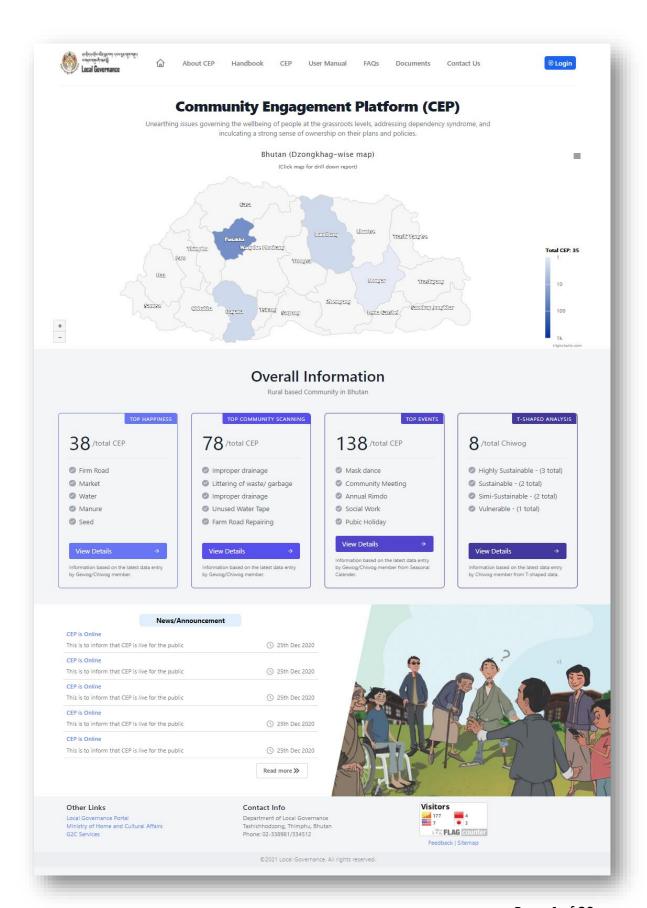

## 4. Login Page

Click on the "Login" link to be redirected to the login form as shown below:

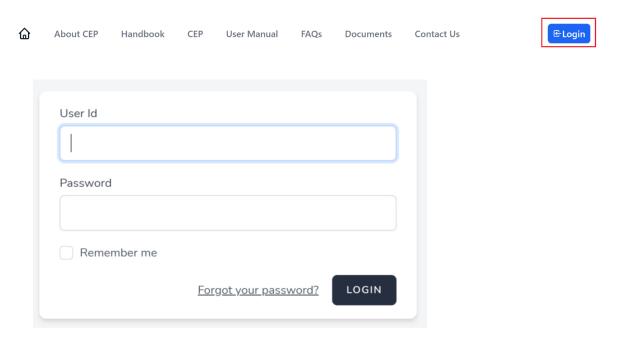

Provide the user name and password provided to you by the system admin.

#### 5. System Administrator

After successful login, you will be redirected to the dashboard as shown below:

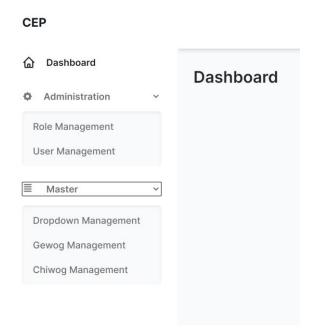

This user is for DLG system admin

#### Dashboard contents:

- 1) Role Management
- 2) User Management
- 3) Dropdown Management
- 4) Gewog Management
- 5) Chiwog Management

#### 5.1 Role Management

Step 1: Roles can be manage (edit and delete) as shown below:

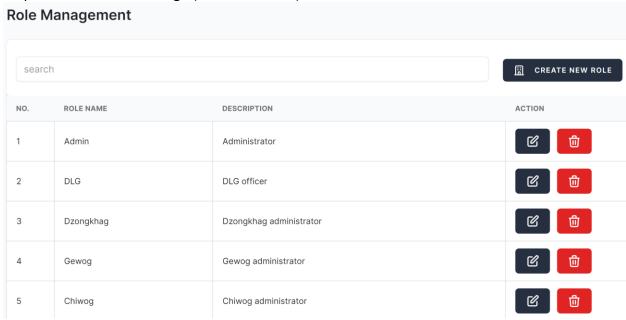

### Step 2: Creating a new Role and Privileges:

By creating new roles and with given privileges will have new role with access to given privileges.

| Create Role and Privileges |                     |
|----------------------------|---------------------|
| Role Information           | Privileges          |
| Role Name                  | Dashboard           |
|                            | Administration      |
| Description                | Role Management     |
|                            | Create Role         |
|                            | Edit Role           |
|                            | Delete Role         |
|                            | User Management     |
|                            | Create User         |
|                            | Edit User           |
|                            | Delete User         |
|                            | Master              |
|                            | Dropdown Management |
|                            | Create Dropdown     |
|                            | Edit Dropdown       |

#### 5.2 User Management

This is for managing existing new user to edit and delete.

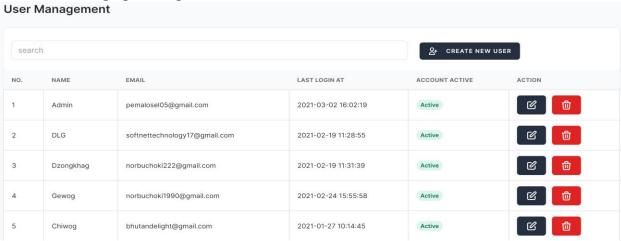

To create a new user, click "Create New User" button and below form will be shown for the fill-up required inputs:

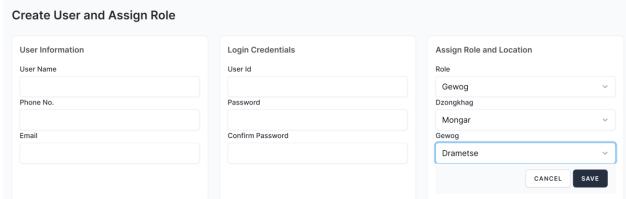

#### 5.3 Dropdown Management

This is for managing (editing existing data, delete or create) the master data drop-down.

For example, select the "Happiness Tree" drop-down type and enter a new dropdown name to be shown under Happiness.

For sub-topic drop-down, click on the "Sub Topic" check button.

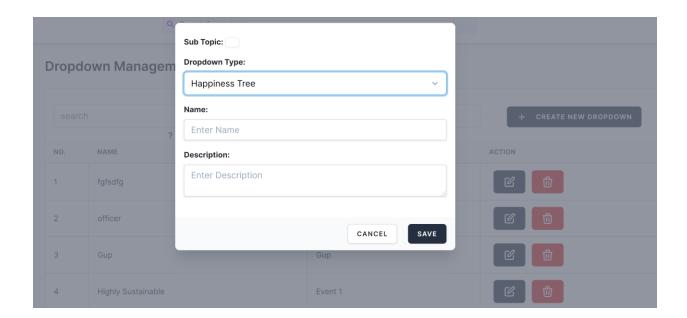

#### 5.4 Gewog Management

This is for managing the Gewog drop-down data as shown data:

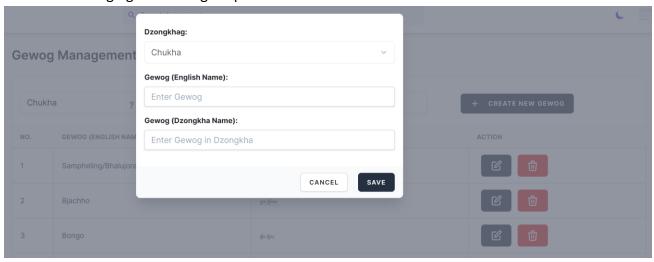

#### 5.5 Chiwog Management

This is for managing the Chiwog drop-down data as shown data:

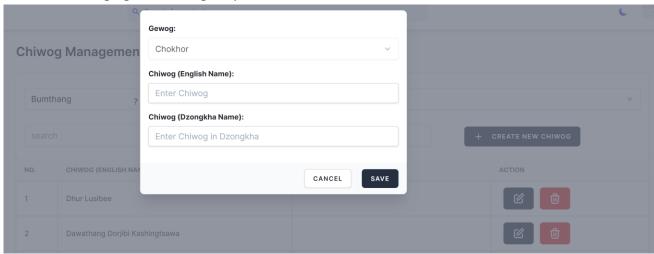

#### 6. DLG user

This user is for DLG User and have following features:

- 1) News & Announcement Management
- 2) Online Handbook Management
- 3) View and reply handbook comments
- 4) Reports

#### 6.1 Management News & Announcement

To create news & announcement for the public/online users.

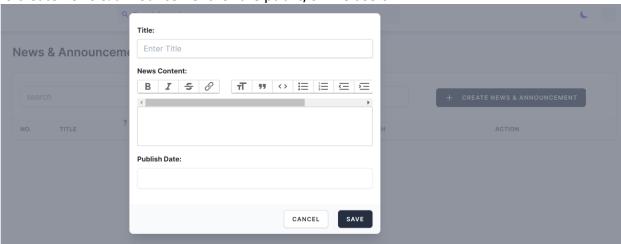

#### 6.2 Management Handbook

To create handbook contents, click on "Handbook Management".

The user can enter English as well as Dzongkhag Content in separate input form as shown below:

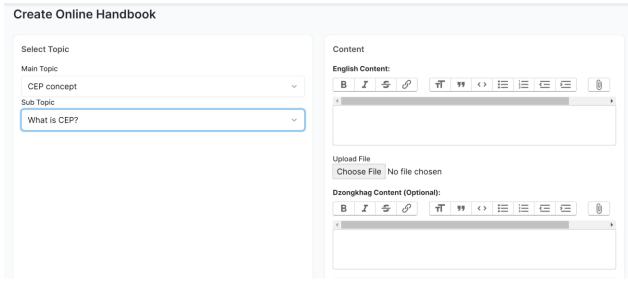

#### 6.3 View and reply handbook comments

Step 1: The DLG user can view Handbook comments send by Chiwog and Dzongkhag users, and able to send a reply to the individual user as shown below:

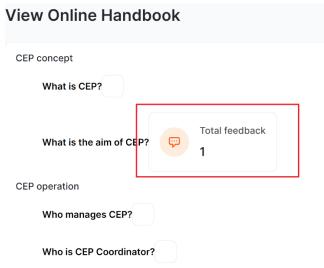

Step 2: To read comment, click on comments link and it will show comment as below:

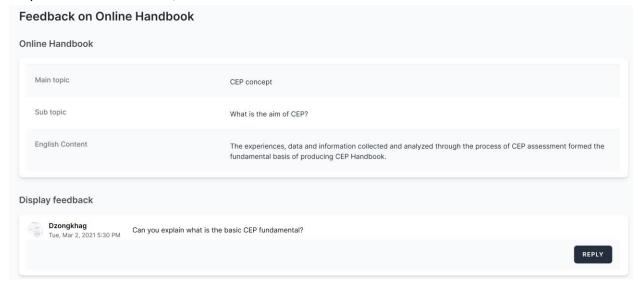

Step 3: Click "Reply" button to reply to the user as shown below:

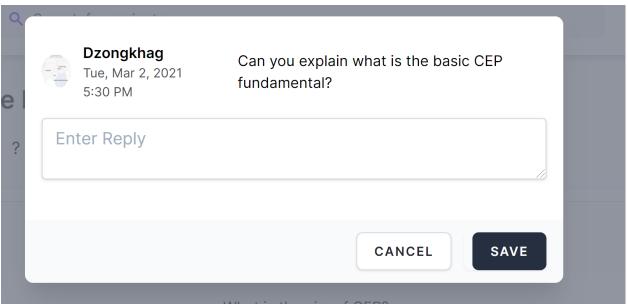

After entering a reply and saving, the user will notify and complete the session.

#### 6.4 Report

The DLG can track "User Activity" for Gewog and Dzongkhag users whether they are active or not by checking their login time & date as shown below:

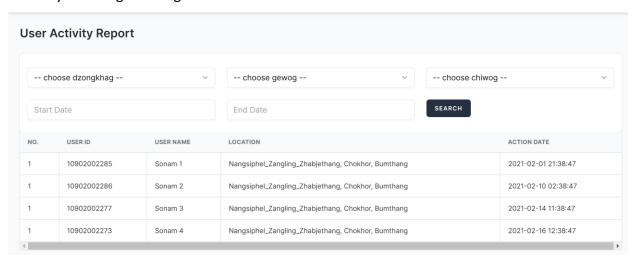

#### 7. Dzongkhag User

The dzongkhag user can comment on Handbook and view the reply send by the DLG user as shown below:

Step 1: To create comment:

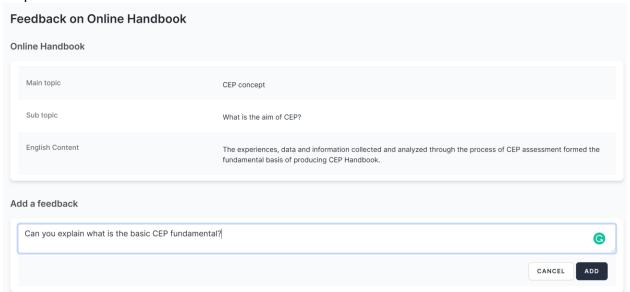

Step 2: To view reply, click on "Reply" link as shown below:

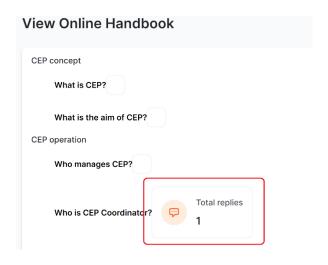

#### Step 3: View the reply content from DLG as shown below:

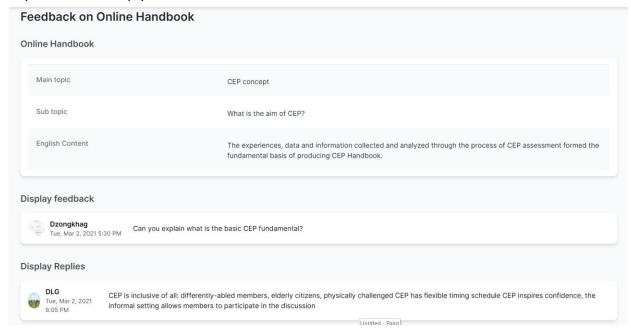

#### 8. Gewog/Chiwog User

The Gewog/Chiwog Users have following features:

#### 8.1 Handbook comment

The Gewog/Chiwog user can able to comments on the Handbook and DLG can reply as same as the Dzongkhag user.

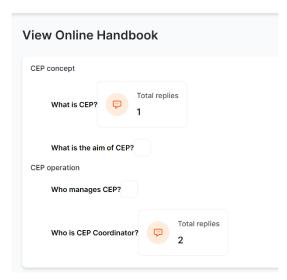

#### 8.2 Create and Approve Community Group

The Gewog/Chiwog user can create a new Community group and Gewog use can approve the new group as shown below:

Sept 1: Create new Community group by Gewog/Chiwog.

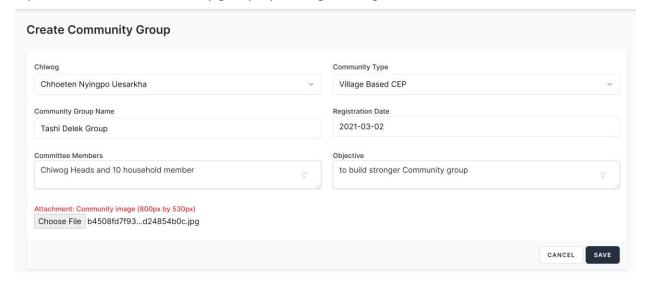

Sept 2: Approve new Community group by Gewog by clicking on the pending group "Not Approved" button.

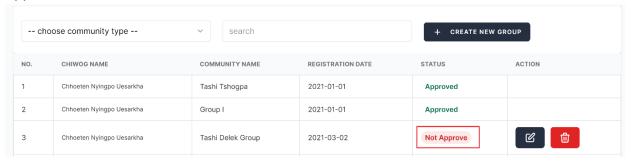

#### 8.3 Manage Community Scanning

The Gewog/Chiwog user can create/edit/delete new Community Scanning as shown below:

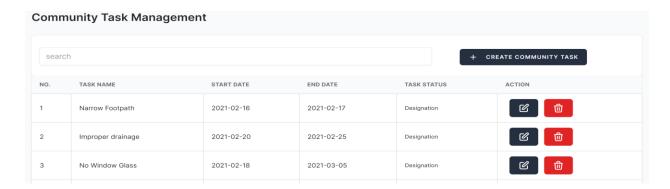

#### 8.4 Seasonal Calendar

The Gewog/Chiwog user can create/edit/delete new Community Seasonal Calendar as shown below:

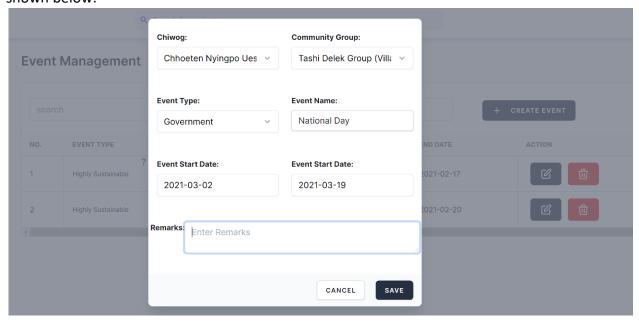

#### 8.5 Community Information

The Gewog/Chiwog user can create/edit/delete new Community Information as shown below:

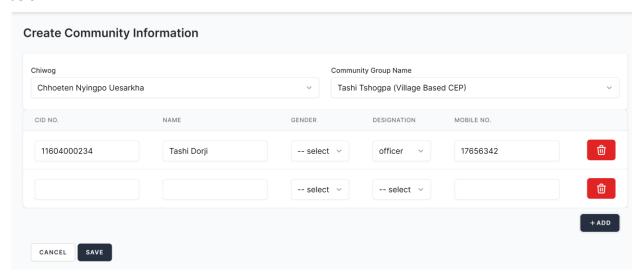

#### 8.6 Community Happiness

The Gewog/Chiwog user can create/edit/delete new Community Happiness as shown below:

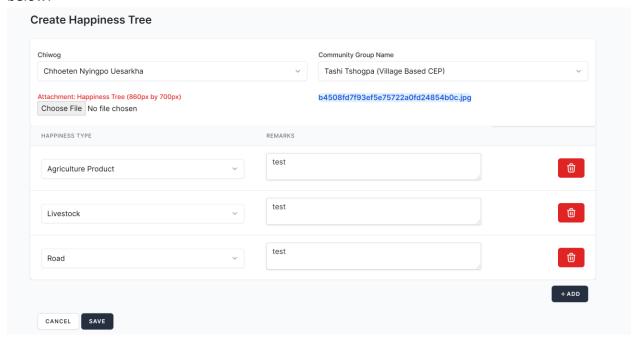

#### 8.7 T-Shaped

The Chiwog user can create/edit/delete new T-Shaped as shown below:

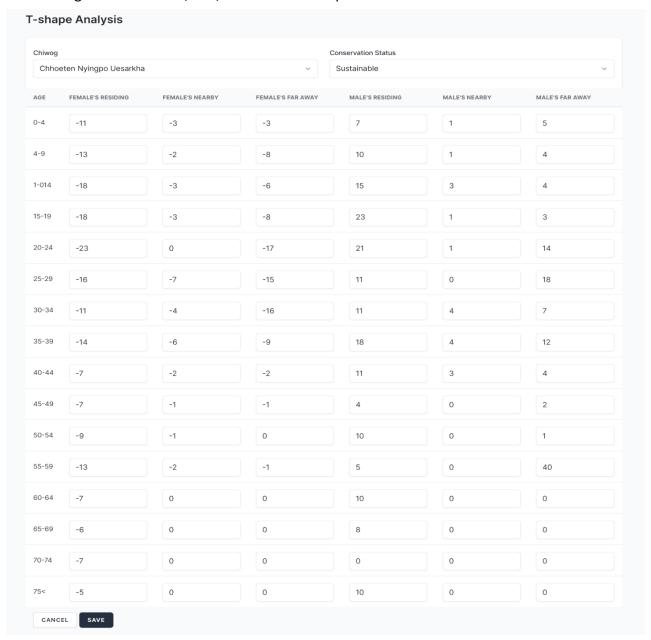

#### 9. Change Password and Profile

Step 1 – Click on the top left corner button as shown below:

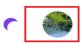

Step 2 – The dialog box with the following options will show up:

- (1) Profile to change basic profile and password
- (2) Sign out to logout from the system

#### 9.1 Change Profile and Password

To view profile or change password as shown below.

| Profile Information Update your account's profile information and email address.      | Photo  SELECT A NEW PHOTO  REMOVE PHOTO |    |
|---------------------------------------------------------------------------------------|-----------------------------------------|----|
|                                                                                       | Name                                    |    |
|                                                                                       | Gewog                                   |    |
|                                                                                       | Phone No.                               |    |
|                                                                                       | 17622514                                |    |
|                                                                                       | Email                                   |    |
|                                                                                       | pemalosel@gmail.com                     |    |
|                                                                                       |                                         | SA |
| Update Password  Ensure your account is using a long, random password to stay secure. | Current Password                        |    |
|                                                                                       | New Password                            |    |
|                                                                                       | Confirm Password                        |    |
|                                                                                       |                                         |    |
|                                                                                       |                                         | SA |